## **INSTRUKCJA KONFIGURACJI ŚRODOWISKA CODE::BLOCKS**

- 1. Środowisko należy ściągnąć ze strony [http://www.codeblocks.org/downloads/26.](http://www.codeblocks.org/downloads/26) **UWAGA:** Należy pobrad plik mający w nazwie **mingw**, dla platformy Windows, na przykład dla wersji 10.05 środowiska będzie to *codeblocks-10.05mingw-setup.exe*.
- 2. Po uruchomieniu instalatora należy zainstalować środowisko z domyślnymi opcjami (na kolejnych ekranach wybierać Next). **UWAGA:** W salach laboratoryjnych jako miejsce w którym zostanie zainstalowane środowisko należy

wybrad **Pulpit**, a nie folder Program Files. W przeciwnym przypadku instalacja nie powiedzie się, ze względu na brak uprawnień.

3. Przy pierwszym uruchomieniu aplikacji może pokazać się poniższe okno wyboru kompilatora. Jeżeli się pojawi, należy zaznaczyć GNU GCC Compiler, a następnie kliknąć Set as default.

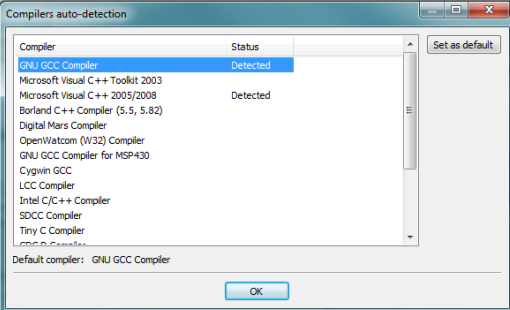

4. Po uruchomieniu środowiska wybieramy **File\New\File…** Należy zwrócid uwagę, aby omyłkowo nie wybrad Empty file. Powinno wyświetlić się okno zaprezentowane poniżej. Należy wybrać C/C++ source i kliknąć **Go**.

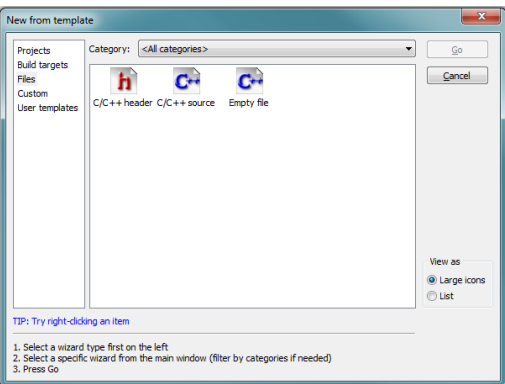

- 5. Na następnych stronach kreatora, gdy spyta on o wybór języka (C/C++) należy wybrać C++, a następnie podać gdzie plik ma być zapisany i jaka ma być jego nazwa. Nazwą pliku może być np. hello.cpp.
- 6. Do otworzonego pliku należy wpisać kod źródłowy. Może to być na przykład: #include <stdio.h> int main() { printf("Hello world\n");

```
 return 0;
```
- }
- 7. Po wpisaniu kodu, aby uruchomić program, należy wybrać polecenie **Build and run** dostęne poprzez ikonę zaznaczoną poniżej.

**UWAGA:** Wybranie polecenia Run posiadającego podobną ikonę spowoduje, że napisany program może nie działać,

ponieważ najnowsze zmiany nie zostaną uwzględnione w wersji skompilowanej.

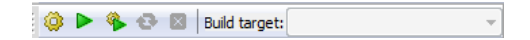